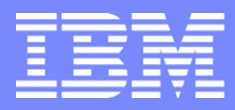

IBM Power Systems - IBM i

## S28 - La mise en œuvre de SSL afin de sécuriser les connexions avec un IBM i

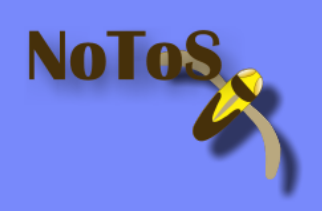

Dominique GAYTE- dgayte@notos.fr 04 67 86 09 08 – 06 30 17 02 55 [www.notos.fr](http://www.notos.fr/)

© IBM France 2013

## NoToS

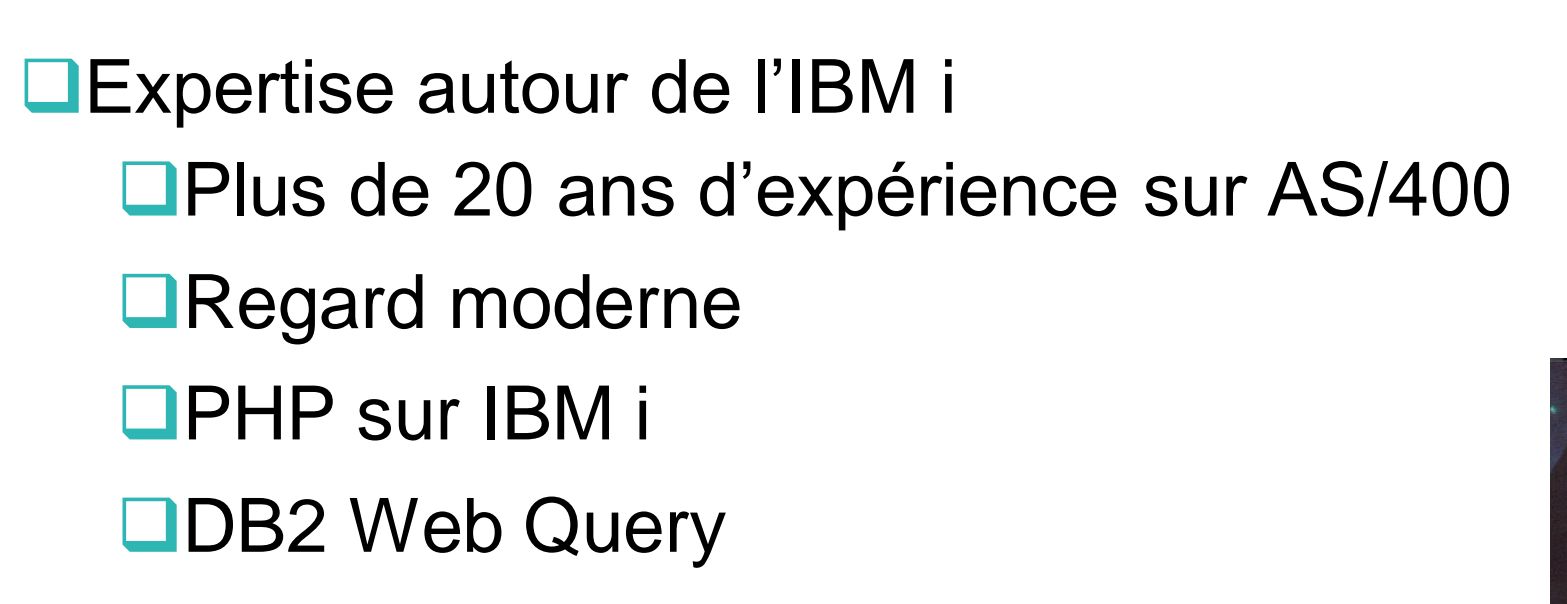

Développement de progiciels

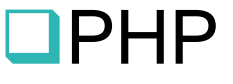

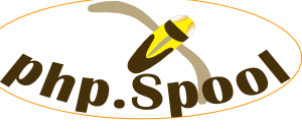

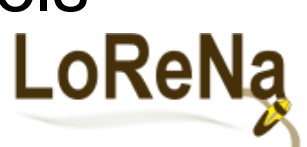

**OF** Fourni des solutions et des services autour de IBM i, PHP et de Zend

Nolo

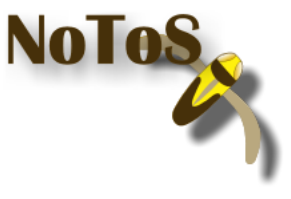

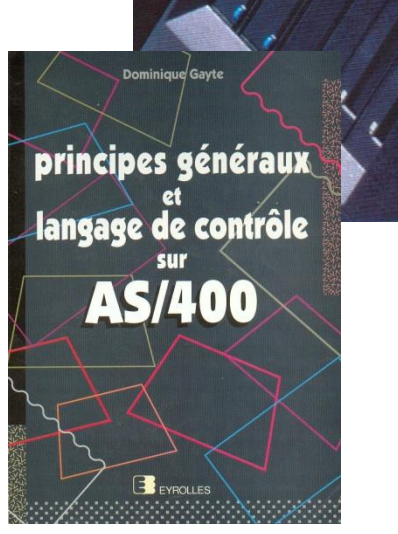

#### Le contexte

- Connexion classiques aux IBM i sont non sécurisées
	- Emulation écran, FTP
	- ID et mot de passe circulent en clair
- **Un simple test!** 
	- FTP vers un IBM i
	- Traces avec IP Tools (par exemple)
	- ID et PWD en clair
	- En TELNET (PC5250) à peine plus complexe
		- EBCDIC

## FTP

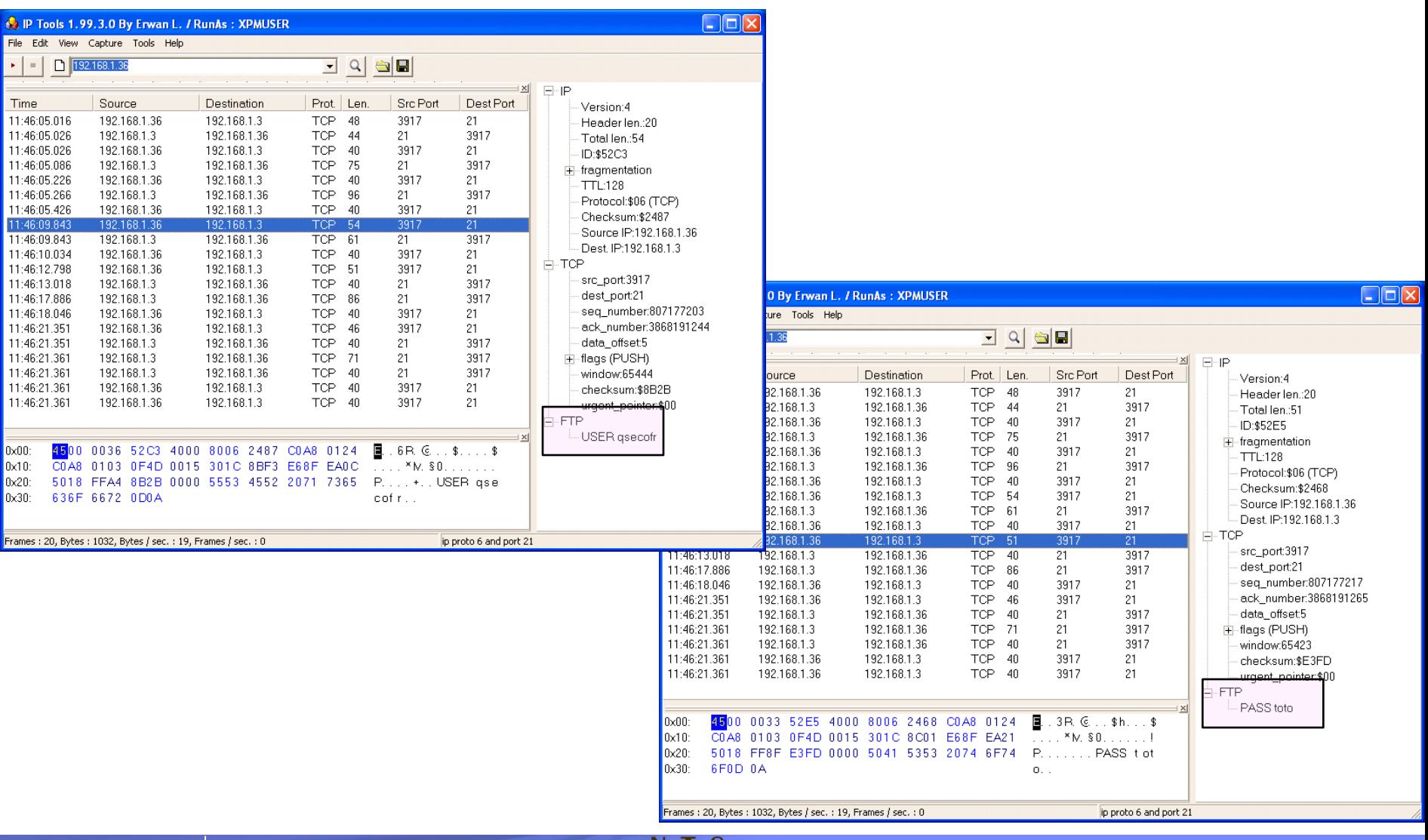

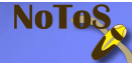

## **Telnet**

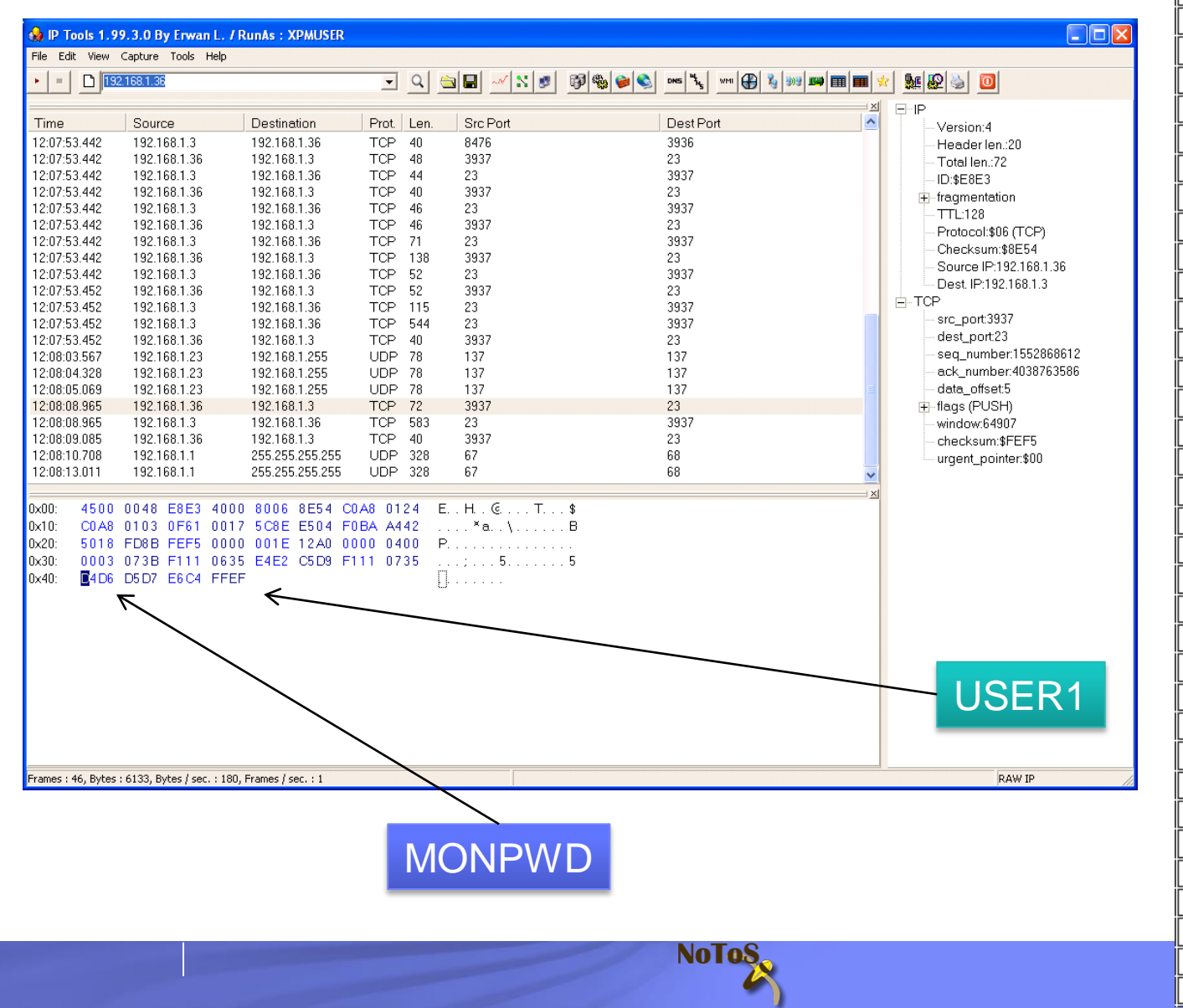

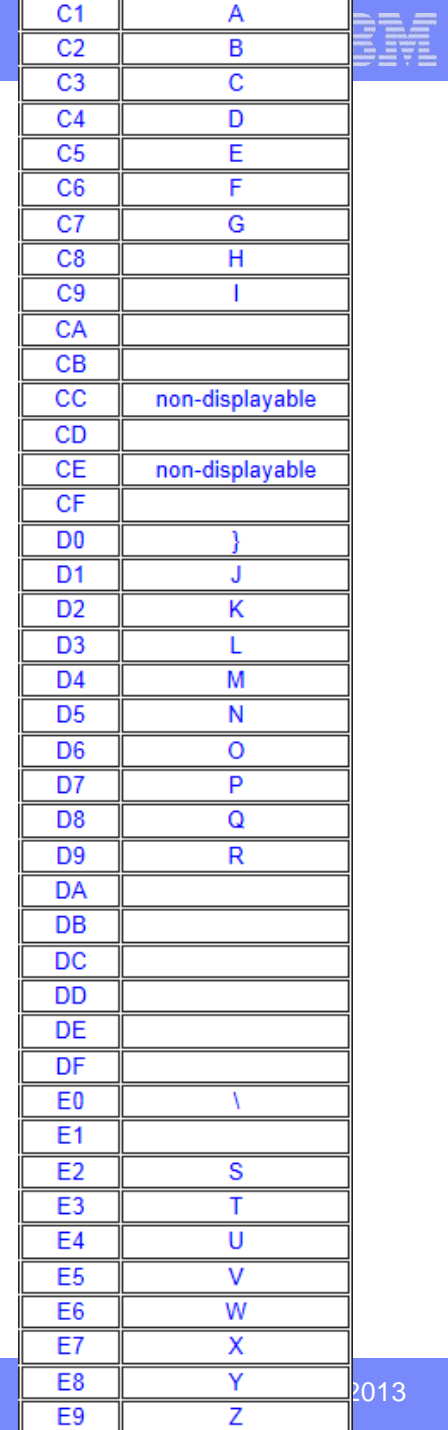

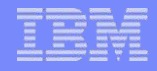

## SSL : *Secure Socket Layer*

- C'est un protocole de sécurisation des échanges sur Internet – A utiliser à partir de V3.0
- TLS (*Transport Layer Security* ) est la nouvelle version – TLS 1.0 équivalent de SSL 3.1
- Création d'un « tunnel » dans lequel les informations circulent cryptées
- Possibilité de s'assurer de l'identité du serveur et du client
- S'appuie sur des certificats émis par des autorités de certification (CA)

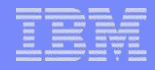

#### Les protocoles

- Généralement des protocoles spécifiques sont utilisés
	- HTTPS, FTPS…
	- SSH, SFTP (implémentation particulière sur IBM i)
	- Sur des ports spécifiques

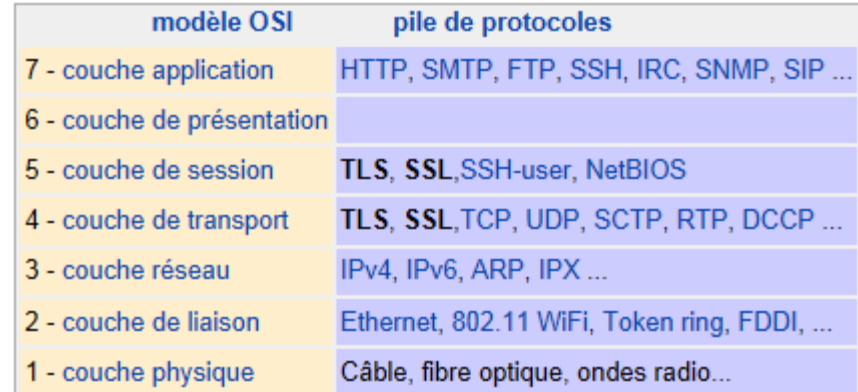

Nola

## SSL dans l'IBM i

- V7R1 TR 6 : support de TLS 1.2
- Tous les outils en standard
	- DCM Digital Certificate Manager
		- 5770SS1 option 34 en V7R1
	- Serveur Web d'administration
		- Administration générale via le Web
	- IBM Web Administration for i
		- Administration des serveurs Web
- **IBM i Access for Windows et System i Navigator**

NOTOS

- Toutes les fonctions supportent SSL
- **IBM Portable Utilities for i** 
	- 5733SC1
	- SSH, SFTP

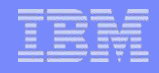

#### Les certificats

#### **Emis par une autorité de certification**

- CA *Certificate Autority*
- *Soit officielles (*accréditées)
	- *CyberTrust, Verisign…*
	- *Vendent les certificats et assurent leurs validités*
- *Soit privées (locales)*
	- *Certificats émis sont gratuits*
	- *Mais non reconnus comme surs, il faudra les définir comme étant de confiance sur les postes clients*

 *L'IBM i peut être une CA et émettre tous les certificats dont nous auront besoin*

– *Idéal dans le cas d'une utilisation interne*

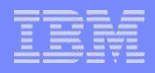

## Les certificats (2)

- Caractéristiques
	- Longueur de clé
	- Common name
	- Numéro de série
- Contenus dans des magasins de certificats
	- Dans l'IFS de l'IBM i
		- /QIBM/USERDATA/ICSS/CERT/SERVER/DEFAULT.KDB (System)
	- Dans Client Access
	- Dans Windows

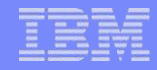

#### Organisation avec une CA locale dans l'IBM i

- 1. Créer une CA locale sur l'IBM i
- 2. Créer les certificats et les associer aux applications
- 3. Configurer les applications
- 4. Eventuellement, configurer les clients afin de faire confiance à la CA locale de l'IBM i
	- 1. Web
	- 2. IBM i Client (Telnet, FTP…) SSL d'un autre IBM i

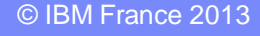

## **DCM**

- **Outil de gestion des certificats**
- **Interface Web** 
	- port 2001 de l'IBM i
	- Le serveur d'administration doit être démarré

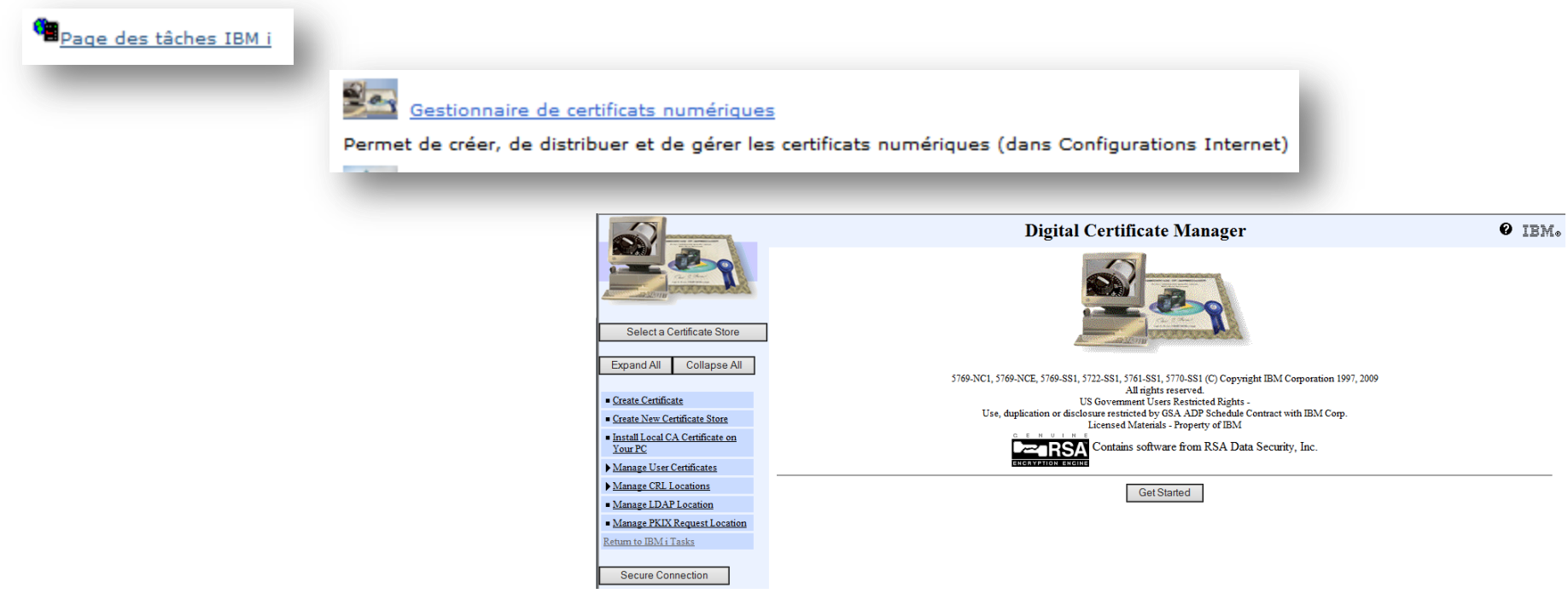

Nolos

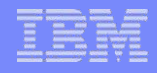

#### Création de la CA locale

**Create a Certificate Authority (CA)** 

Certificate type: Certificate Authority (CA) Certificate store: Local Certificate Authority (CA)

The system will create a certificate with a private key and store the certificate in the Local Certificate Authority (CA) certificate store.

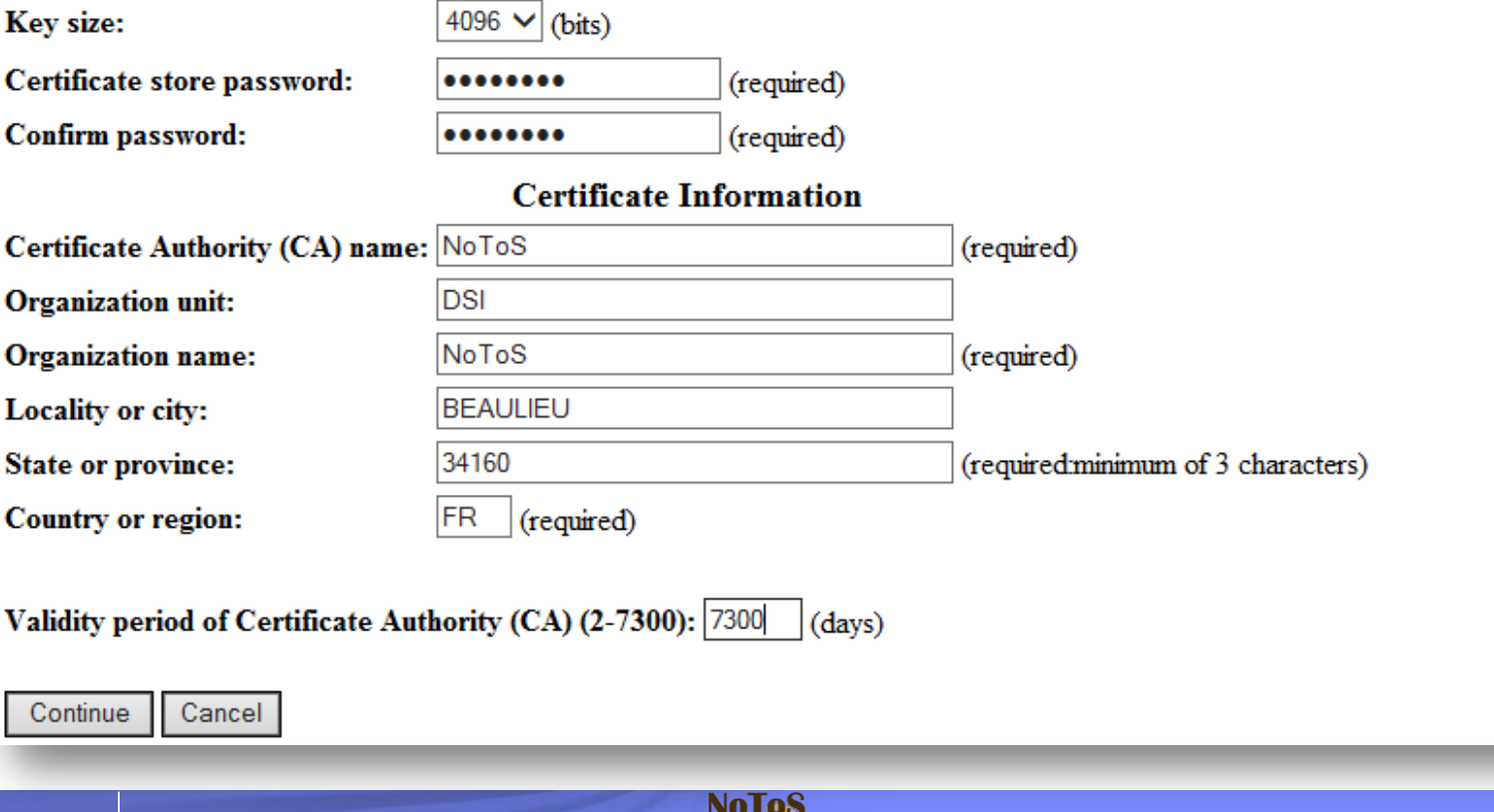

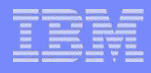

## Création de la CA locale (2)

Eventuellement définir les applications acceptant la CA locale (trust)

#### **Install Local CA Certificate**

Certificate type: Certificate Authority (CA)

Certificate store: Local Certificate Authority (CA)

A certificate for your Certificate Authority (CA) was cre

You must install the Certificate Authority (CA) certificat the certificate in your browser. Your web browser will

#### **Install certificate**

After installing the certificate, select Continue so you can

Continue Cancel

#### **Certificate Authority (CA) Policy Data**

Your Certificate Authority (CA) was created with the default policy data shown below.

Allow creation of user certificates:  $\odot$  No  $\bigcirc$  Yes

Validity period of certificates that are issued  $\frac{1}{1000}$  $(days)$ by this Certificate Authority (CA) (1-2000):

Days until Certificate Authority (CA) expires: 3000

Cancel Continue

Message The applications you selected will trust this Certificate Authority (CA).

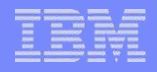

## Création de la CA locale (3)

#### **View Certificate Authority (CA)**

Certificate type: Certificate Authority (CA) Certificate store: Local Certificate Authority (CA)

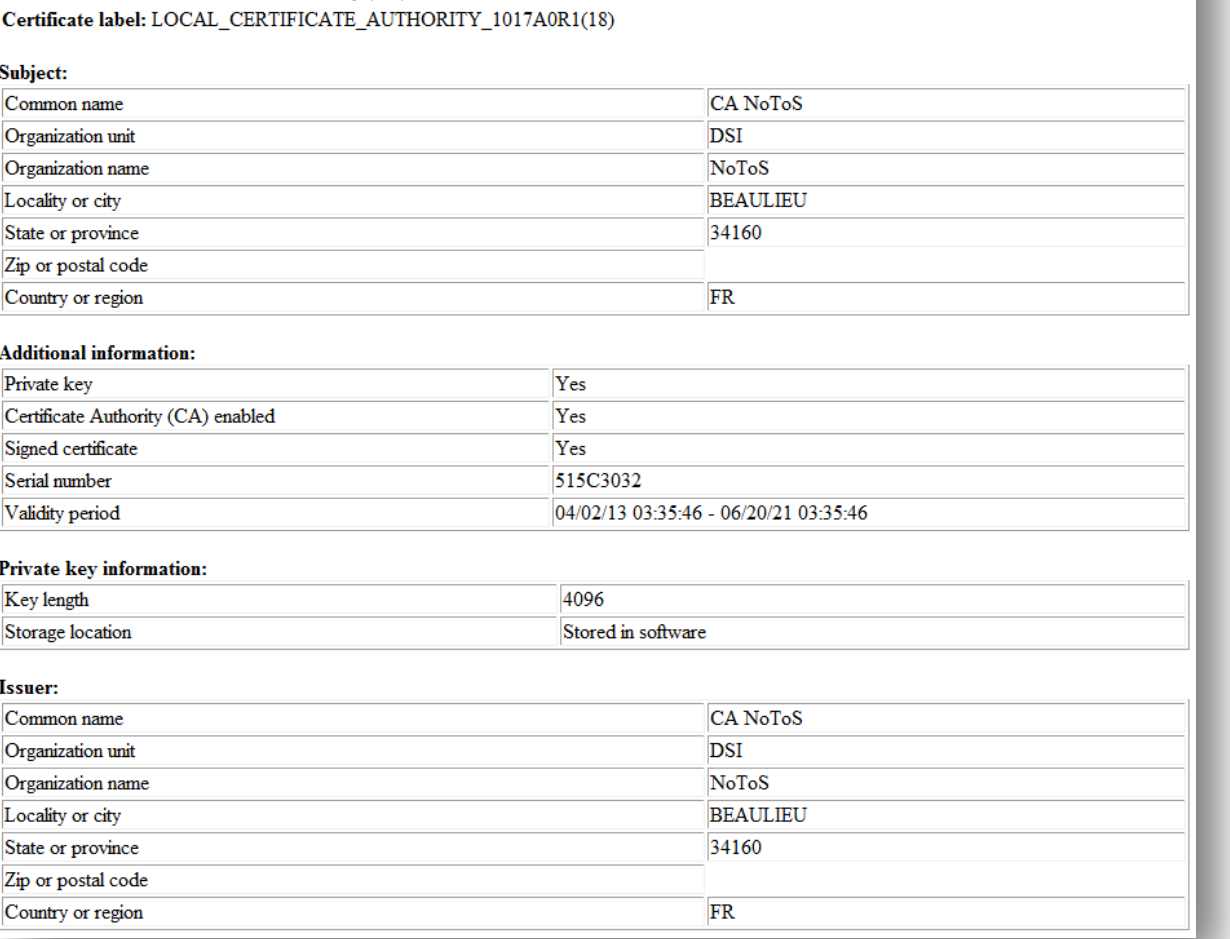

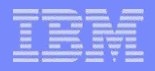

#### Création de certificats

#### **Se connecter sur le magasin System**

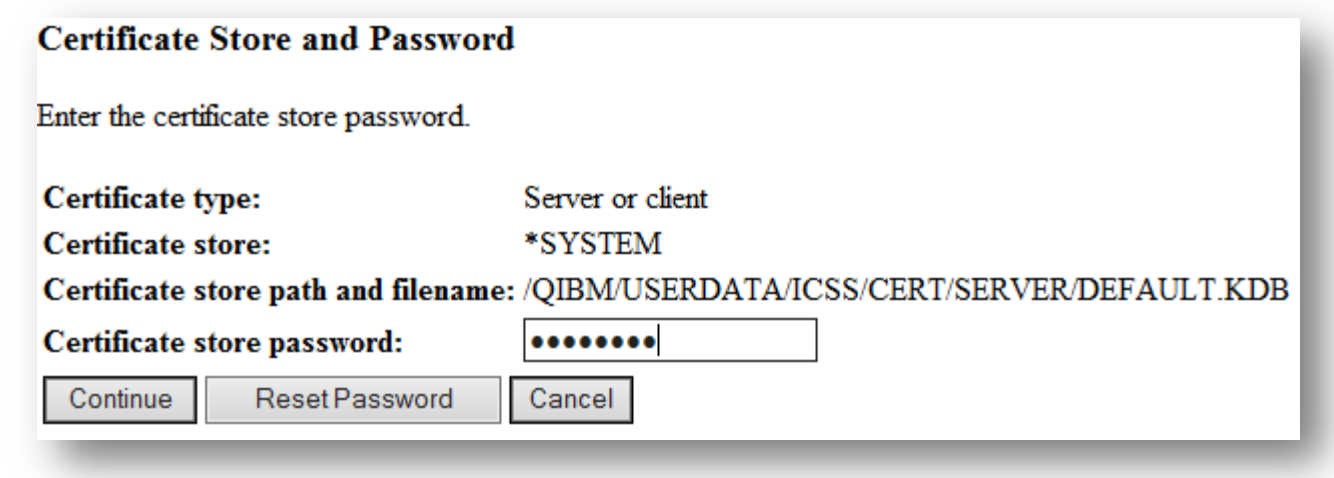

**NoTo** 

Créer un certificat Server certifié par la CA locale

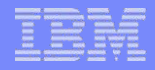

## Création de certificats (2)

#### **Pour Client Access**

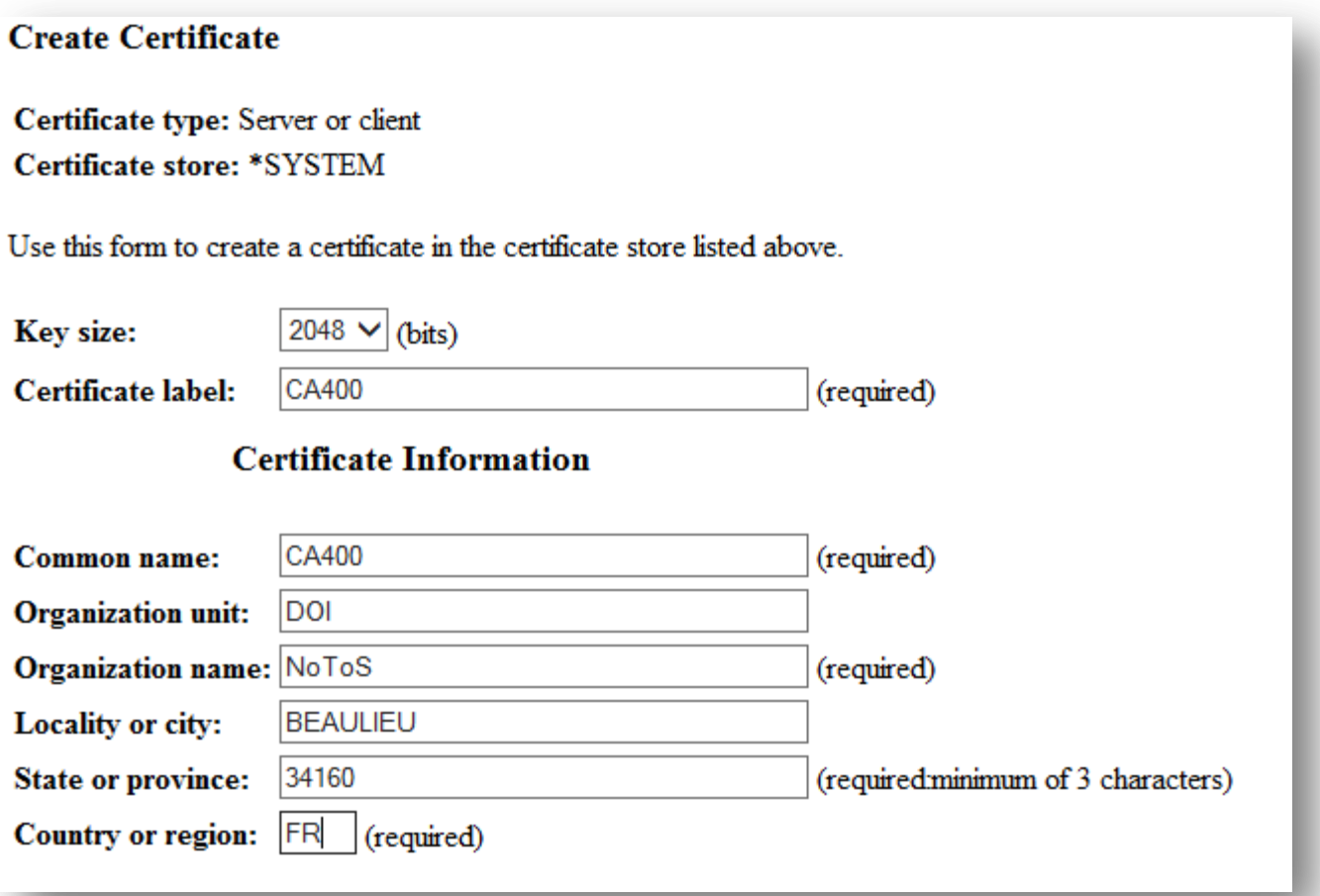

**NoToS** 

## Association à une application

#### Associer le certificat aux applications (ici Client Access)

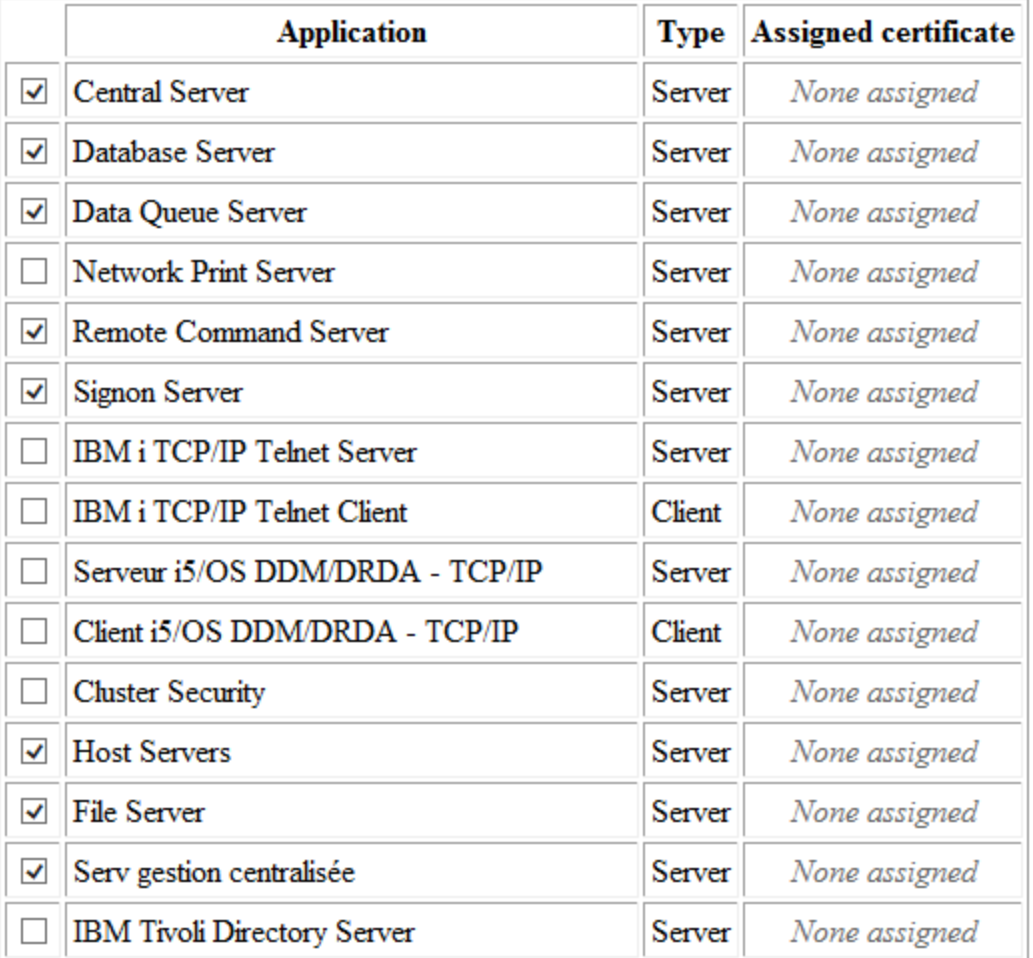

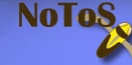

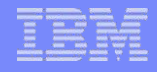

#### Pour les serveurs Web

Le Common name doit être le constituant principal de l'URL

#### **Pour le site mante notos fr**

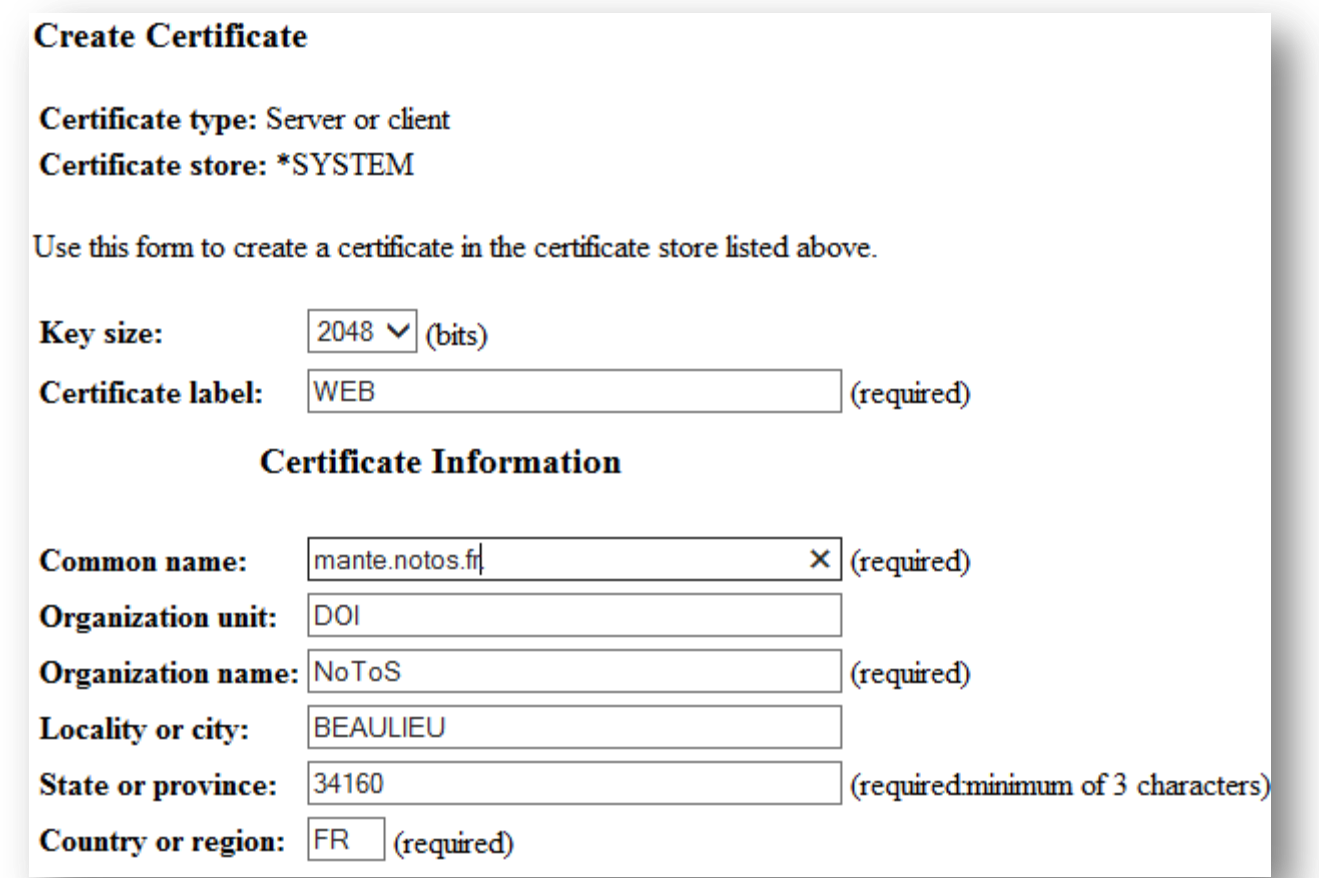

**NoTos** 

#### Pour les serveurs Web (2)

 Associer à l'application correspondant au site Web sélectionné

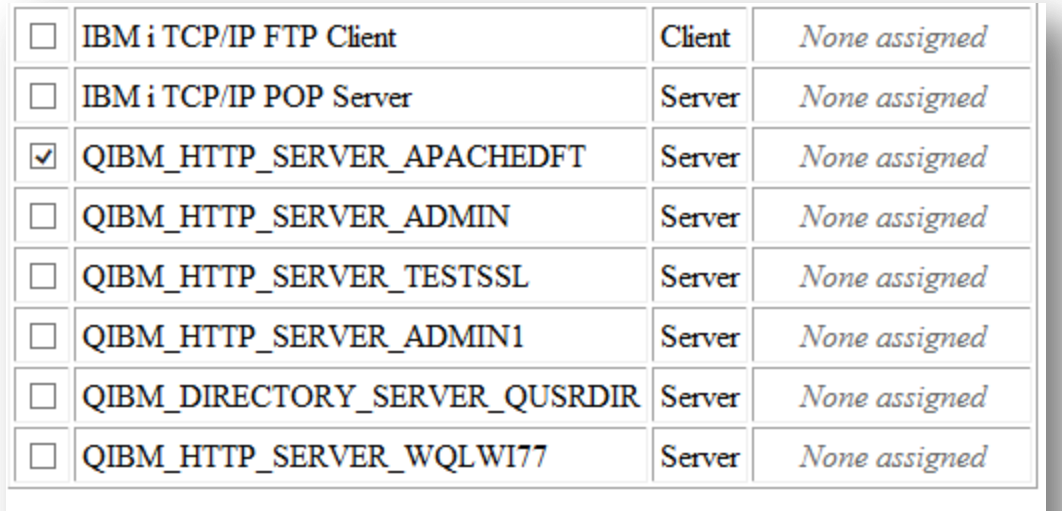

Continue Cancel

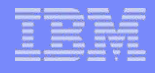

## **Configuration de Client Access**

- Dans System i Navigator
	- Sur la connexion choisie, Propriétés, onglet Utilisation de la fonction **SSL**

**NoToS** 

- Si option installée !

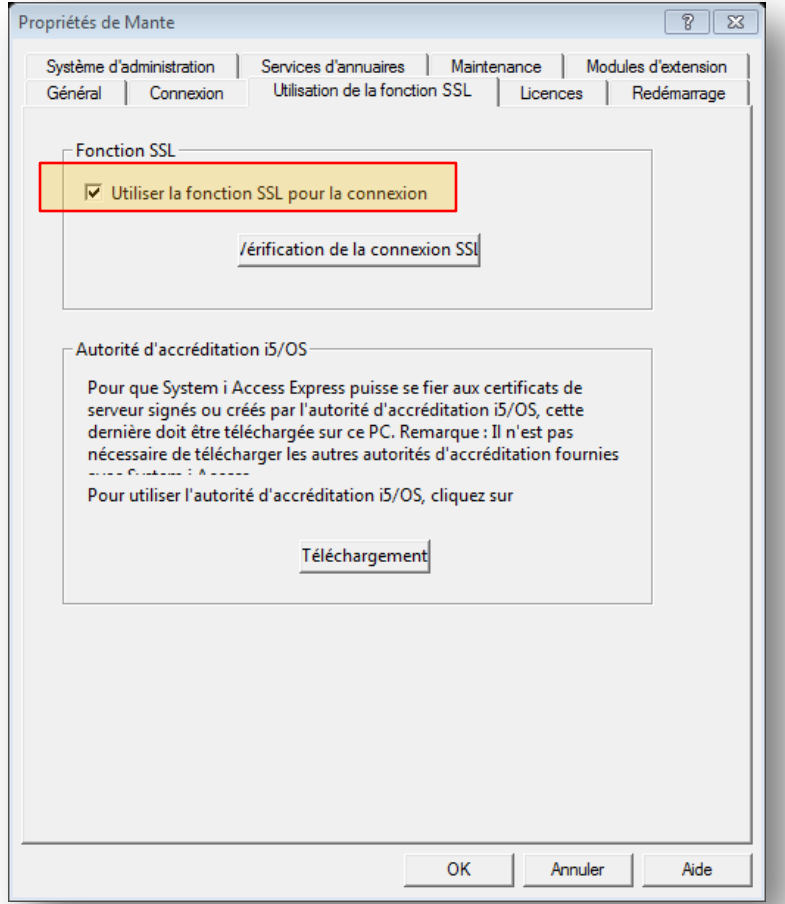

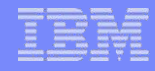

## Magasin de certificat de CA/400

- Cliquer sur Téléchargement afin de redescendre le certificat de la CA locale dans le magasin de CA/400
- Le mot de passe par défaut du magasin est ca400

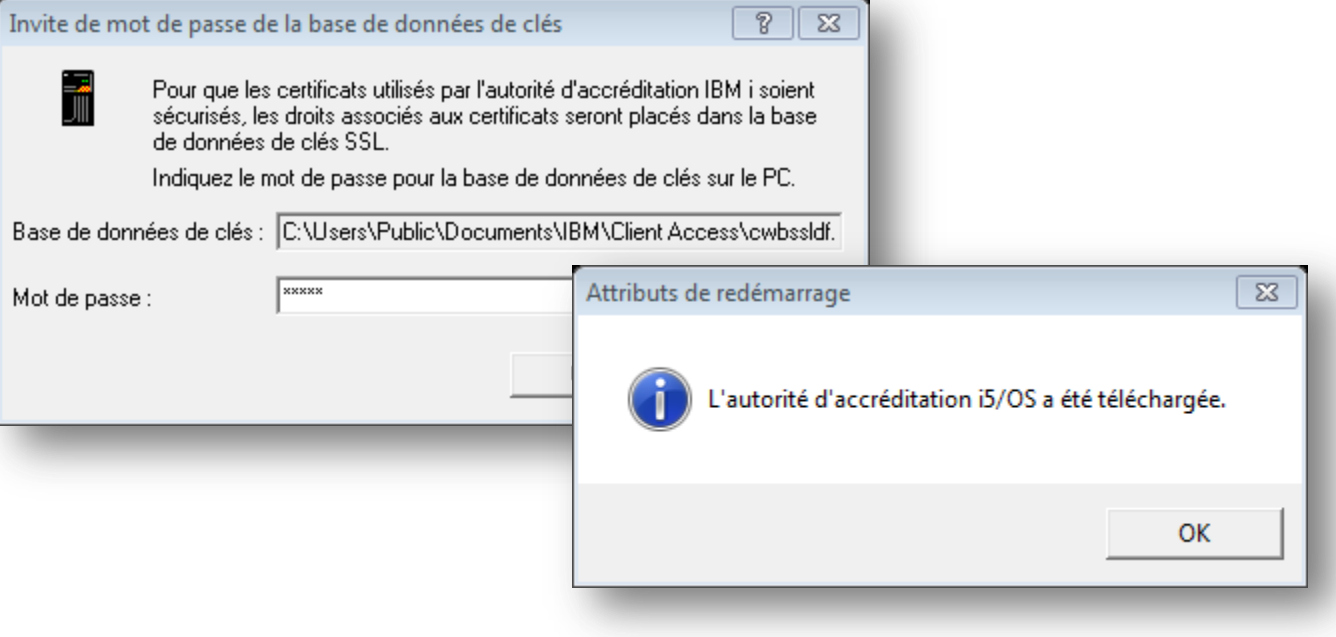

NO I O

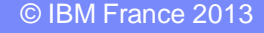

# Magasin de certificat de CA/400 (2)

#### Redémarrer IBM i Navigator

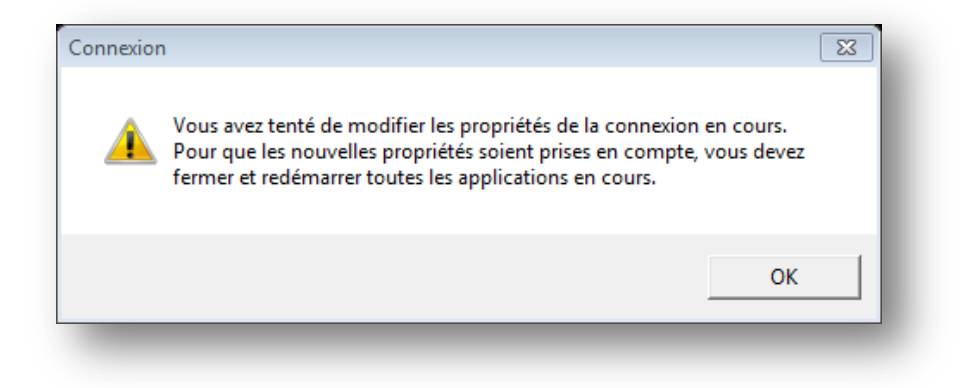

Remarquer l'icone avec un cadenas

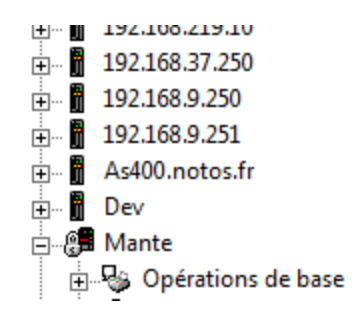

**NoTos** 

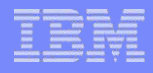

## Magasin de certificat de CA/400 (4)

- Ce magasin est constitué de trois fichiers
	- **cwbssldf.kdb** c'est la base de données de clés
	- **cwbssljavaca.jck** c'est le fichier de clé utilisé par JDBC
	- **cwbssldf.sth** contient le mot de passe du magasin
- Ils pourront être copiés sur les postes de travail lors d'un déploiement des postes clients

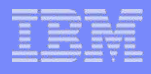

## Magasin de certificat de CA/400 (5)

#### **Utilitaire de gestion des clés** – IBM Key Management

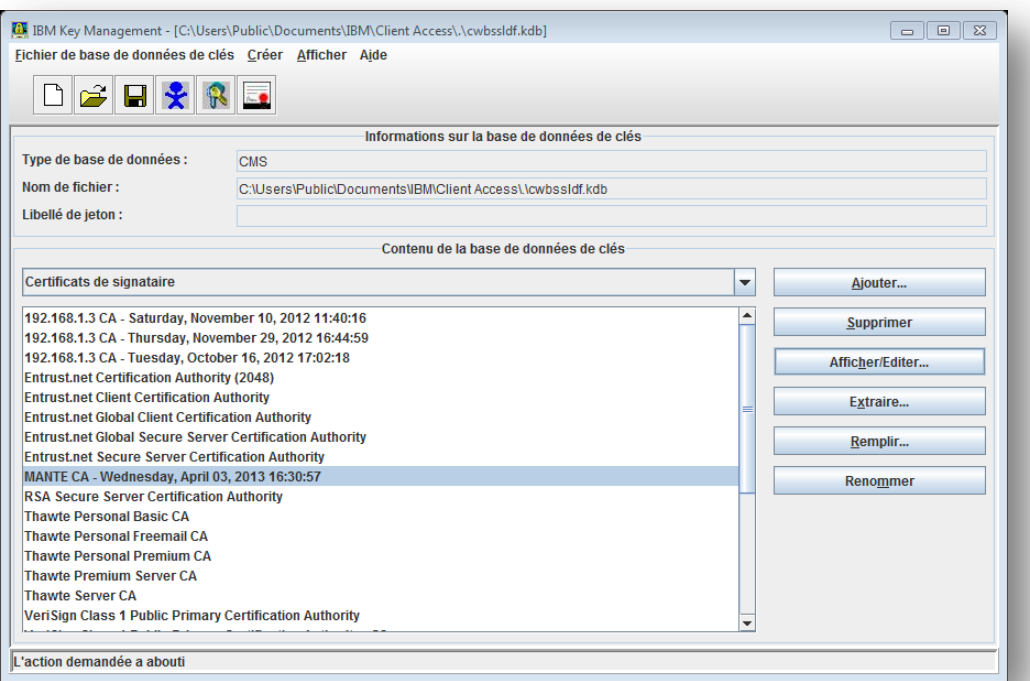

**No Tos** 

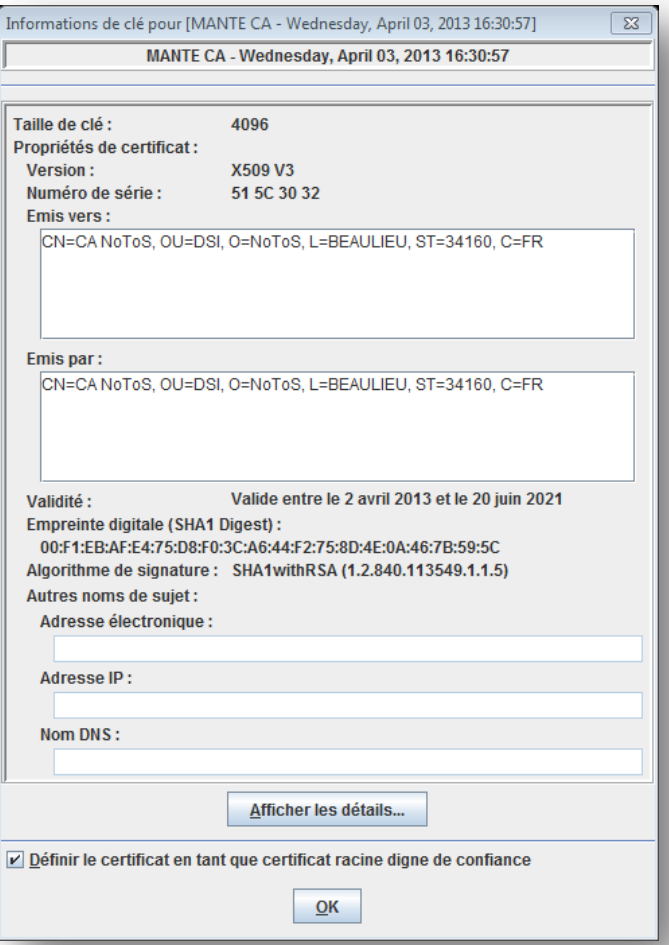

## TELNET

- Associer un certificat au serveur TELNET
	- Celui de CA/400 ou un autre

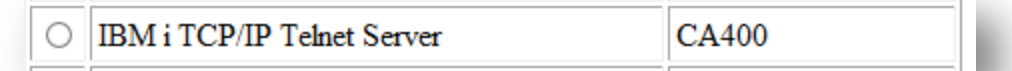

– Faire reconnaitre la CA Locale à l'application si ce n'est déjà fait (Define CA trust list)

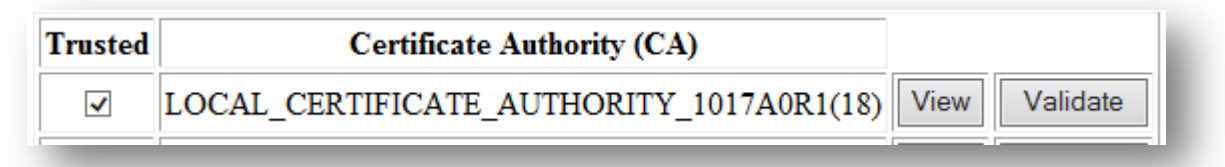

– Redémarrer le serveur Telnet (avec System i Navigator. Attention à la perte de tous les écrans 5250 !)

NoTo

– Configurer les émulations écran et les démarrer

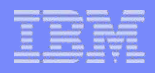

## Session 5250

#### **Configuration sur le port 992**

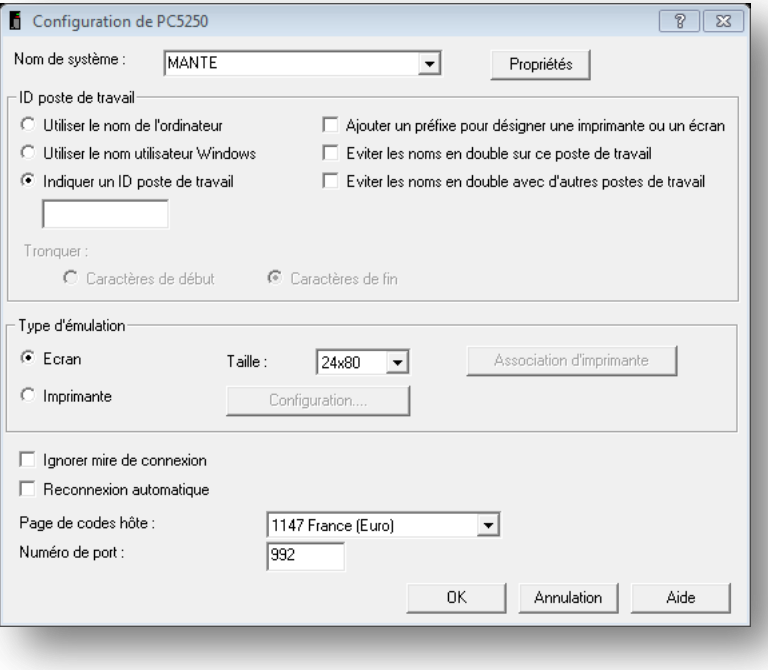

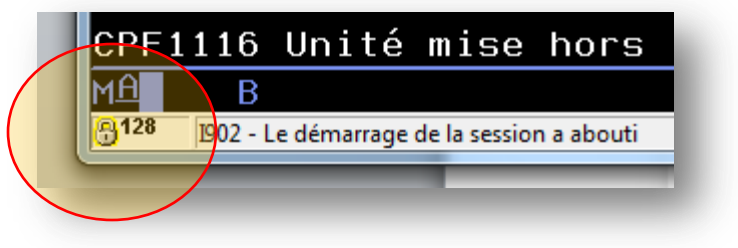

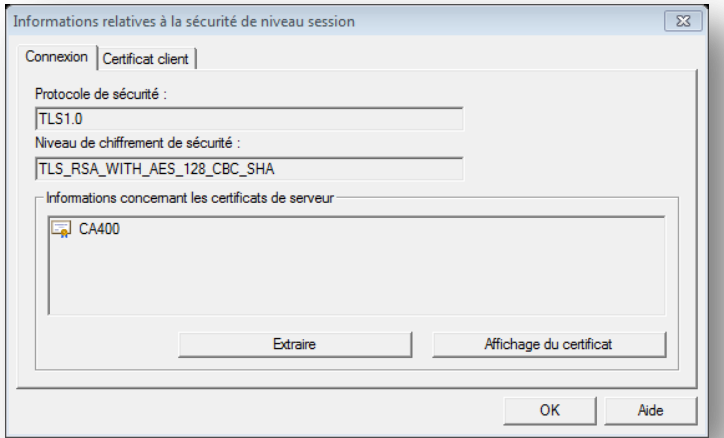

**NoToS** 

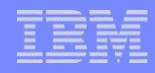

## Configuration du serveur TELNET

- CHGTELNA (Allow Secure Socket Layer . . . ALWSSL)
- SSL optionnel : \*YES
- **SSL obligatoire : \*ONLY**

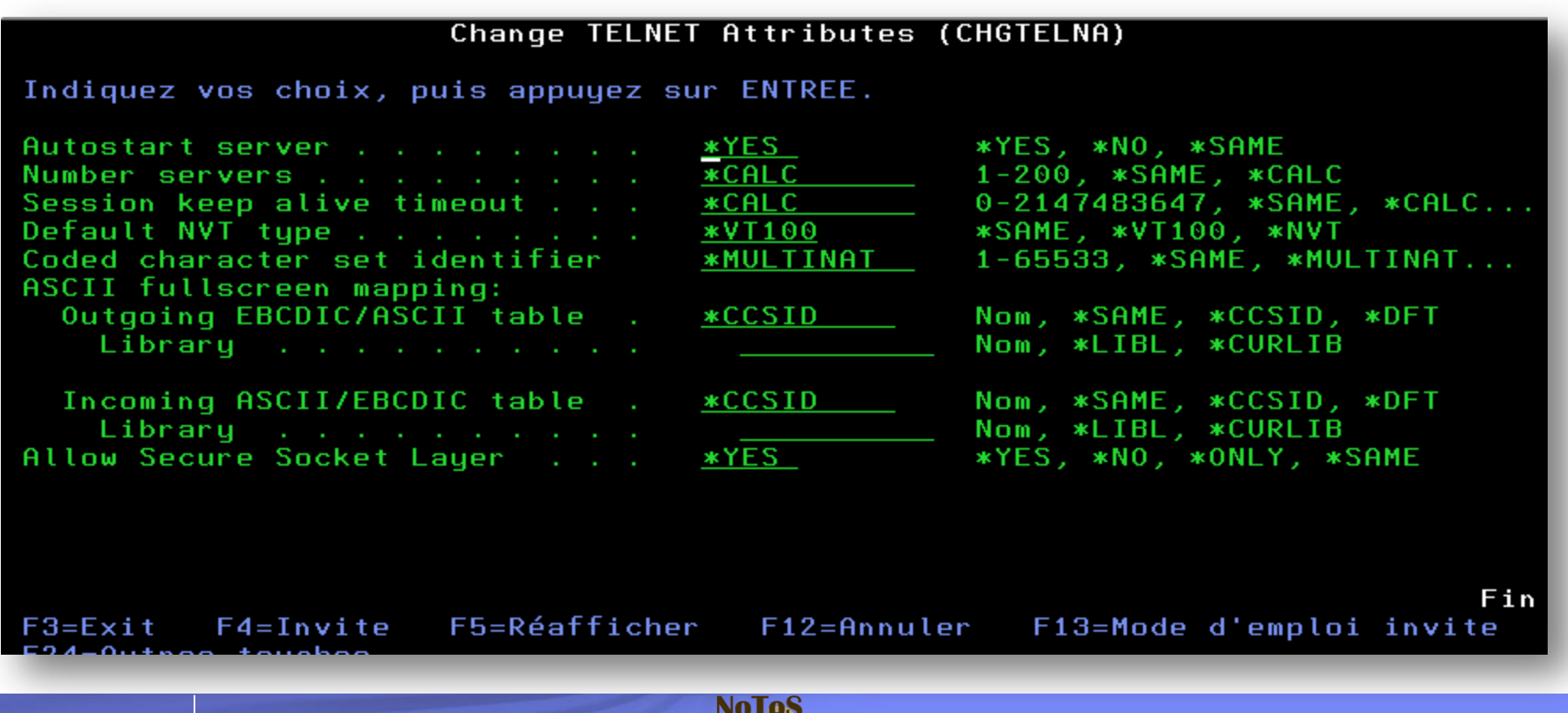

## **Netstat \*CNN**

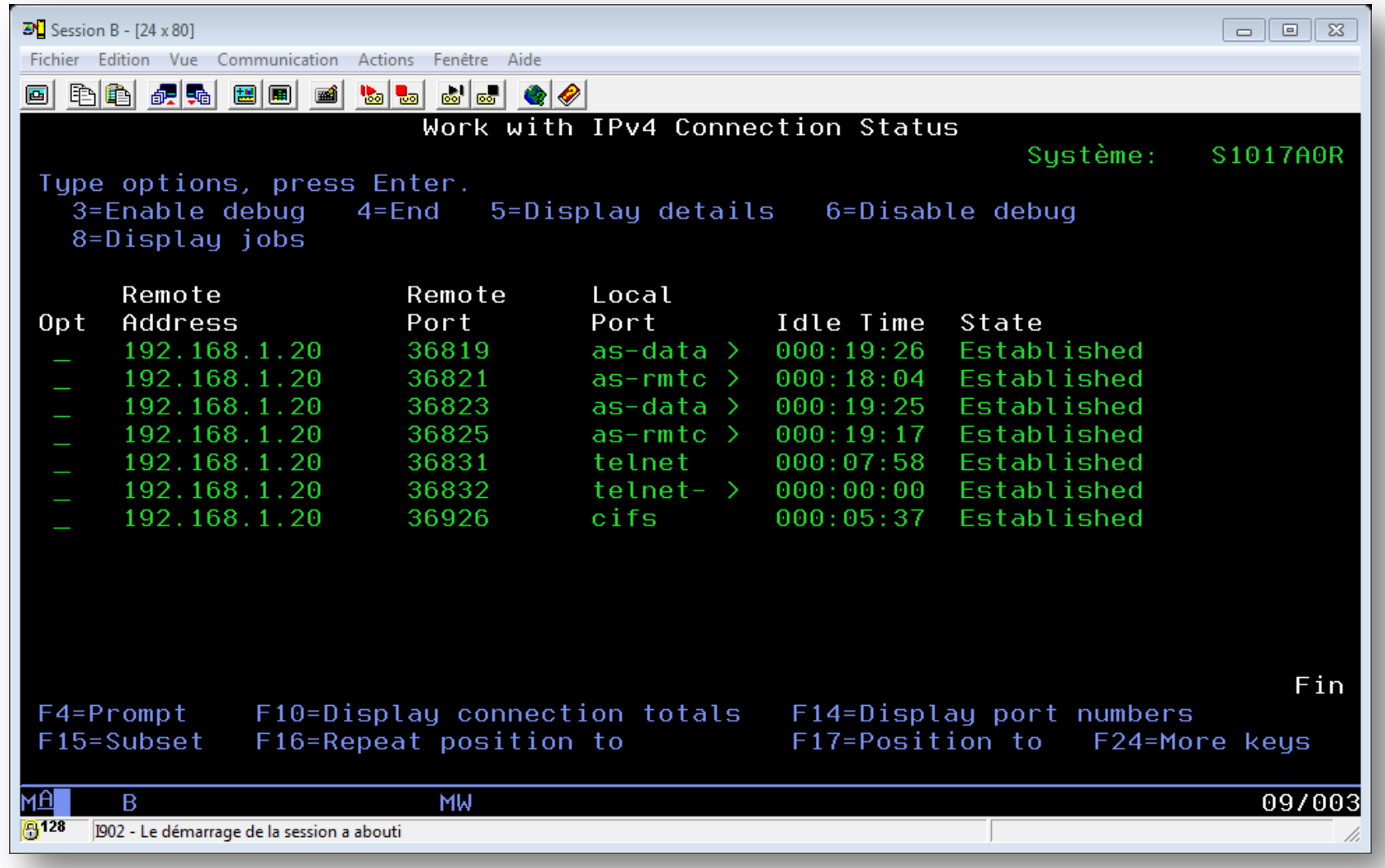

NoToS

#### FTP

#### **Idem Telnet**

#### **Client FTPS**

Statut: Connexion établie, initialisation TLS... Statut: Vérification du certificat... Certificat inconnu Statut: Connexion TLS/SSL établie, attente du message d'accueil... 220-QTCP at MANTE.NOTOS.BEAULIEU. Réponse: Le certificat du serveur est inconnu. Examinez le certificat avec attention avant de 220 Connection will close if idle more than 5 minutes. Réponse : faire confiance au serveur. Chaîne de certificats :  $\begin{vmatrix} 0 & \ast \end{vmatrix}$ Détails Valable du : 02/04/2013 Valable jusqu'à : 29/12/2015 Numéro de série : 51:5c:37:7e:0b:4b:f8 Algorithme de la dé publique : RSA avec 2048 bits Gestionnaire de Sites  $\overline{\mathbb{Z}}$ Empreinte (MD5): b3:90:56:d4:a5:9d:31:b7:2c:26:04:1b:56:5f:1] Sélectionnez une entrée : Empreinte (SHA-1) : b5:19:08:20:a7:7e:95:99:de:39:f9:5f:18:3f:10 Général Avancé Paramètres de transfert Jeu de caractères Mes Sites Hôte: 192.168.1.3 Port:  $\blacksquare$  192.168.1.3 Objet du certificat Émetteur du certificat Mante Nom commun: CA400 Nom commun: CA NoToS Protocole: FTP - Protocole de Transfert de Fichiers ۰ Nouveau site Organisation: NoToS Organisation: NoToS Unité : **DOI** Unité : **DSI** Chiffrement: Connexion FTP implicite sur TLS FR. FR. Pays: Pays: État ou province : 34160 État ou province: 34160 Type d'authentification : Demander le mot de passe  $\blacktriangledown$ Localité : **BEAULTEU** Localité : **BEAULIEU** dgayte Identifiant: Détails de session Mot de passe : Hôte : 192.168.1.3:990 Chiffrement: AES-128-CBC Compte: MAC: SHA<sub>1</sub> Commentaires : Approuver ce certificat et l'associer à la connexion ?  $\blacktriangle$ Toujours faire confiance à ce certificat lors des prochaines sessions. Nouveau Site Nouveau Dossier Nouveau Favori Renommer OK Annuler Supprimer Copier Connexion OK Annuler

NoToS

Statut: Statut: Déconnecté du serveur

Connexion à 192, 168, 1, 3:990...

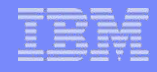

#### Serveur Web

 Configurer le serveur Web dans IBM Web Administration for i – HTTPxxx:2001/HTTPAdmin

Nolo

- Attribuer un certificat à l'application dans DCM
- **Intégrer le certificat de la CA locale dans le magasin Windows**

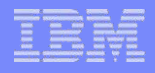

## Configuration du serveur Web

- **Dans Security** 
	- Activer SSL
	- Associer une application

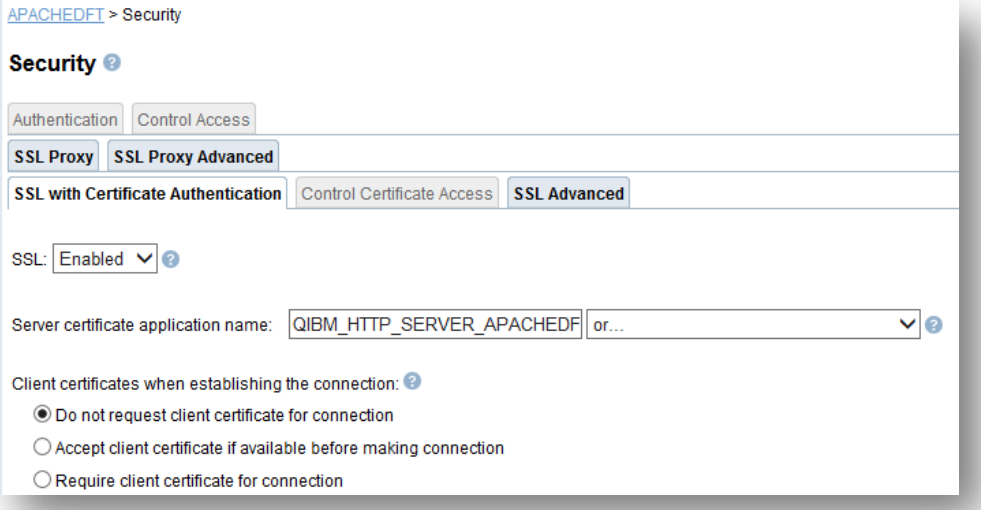

- **Dans General Server Configuration** 
	- Attribuer un port (443 ?)

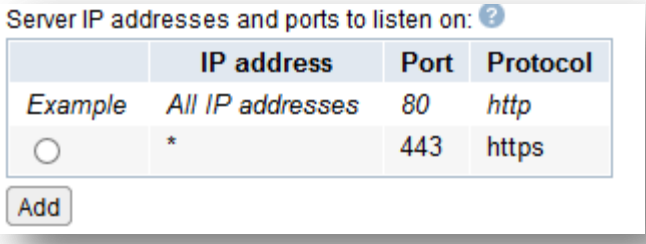

Nola

## Attribution du certificat à l'application

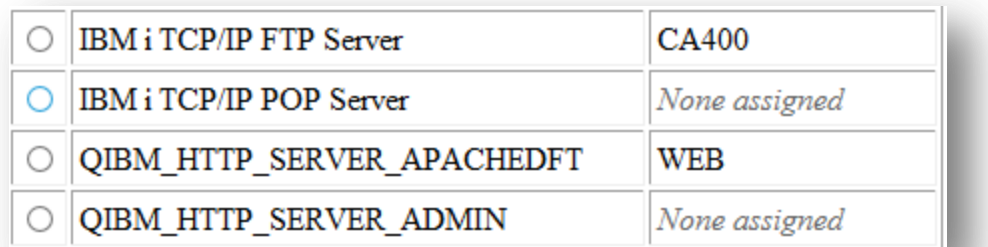

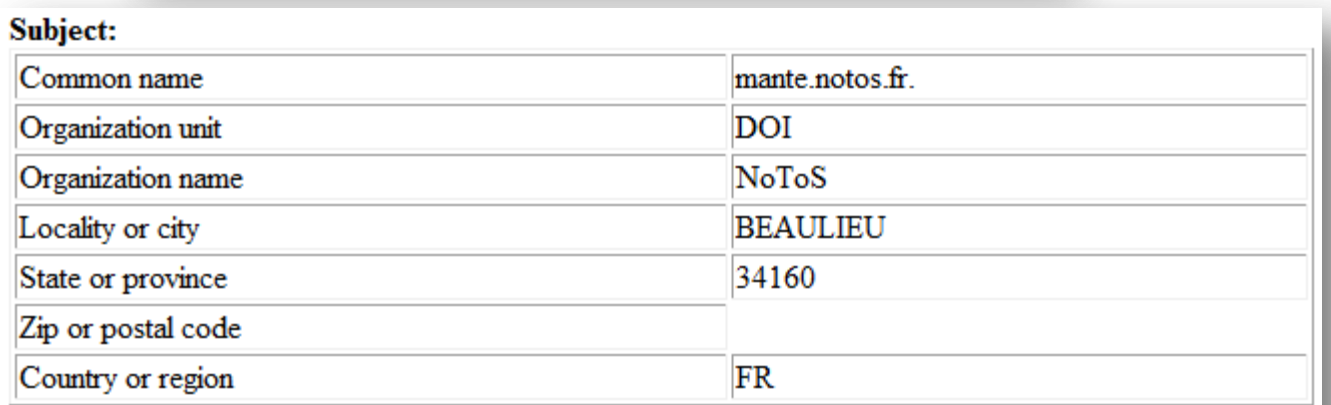

#### **Additional information:**

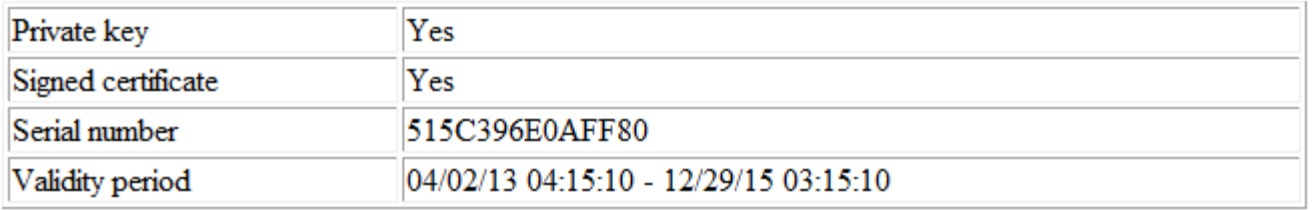

**NoToS** 

## Le magasin de certificat de Windows

#### Deux problèmes

1. Problème de sécurité

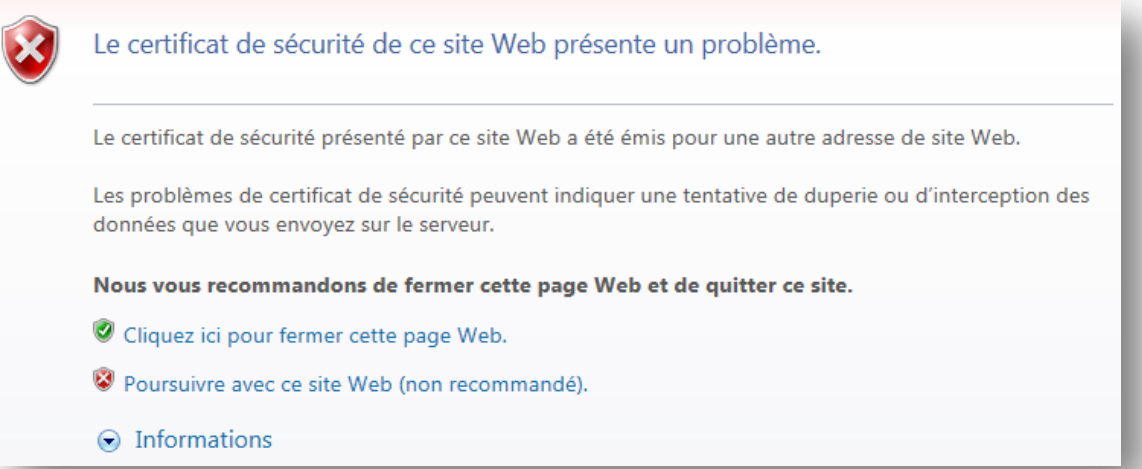

#### 2. Erreur de certificat

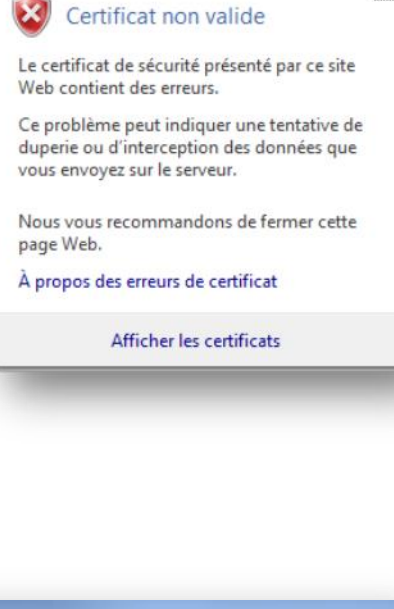

 $\times$ 

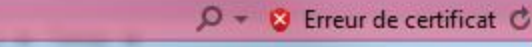

 $\vert\bm{\times}\vert$ 

https://192.168.1.3 2005/ibm/console/logon.jsp

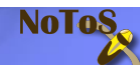

 $\rightarrow$  e

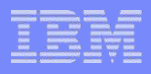

#### Problème de sécurité

 Il faut que le certificat de la CA soit placé dans le magasin de certificat de Windows

Install Local CA Certificate on

Your PC

- Dans « Autorité de certification racines de confiance »
- A partir de DCM
	- Copier le certificat en local
	- L'installer dans le magasin Windows

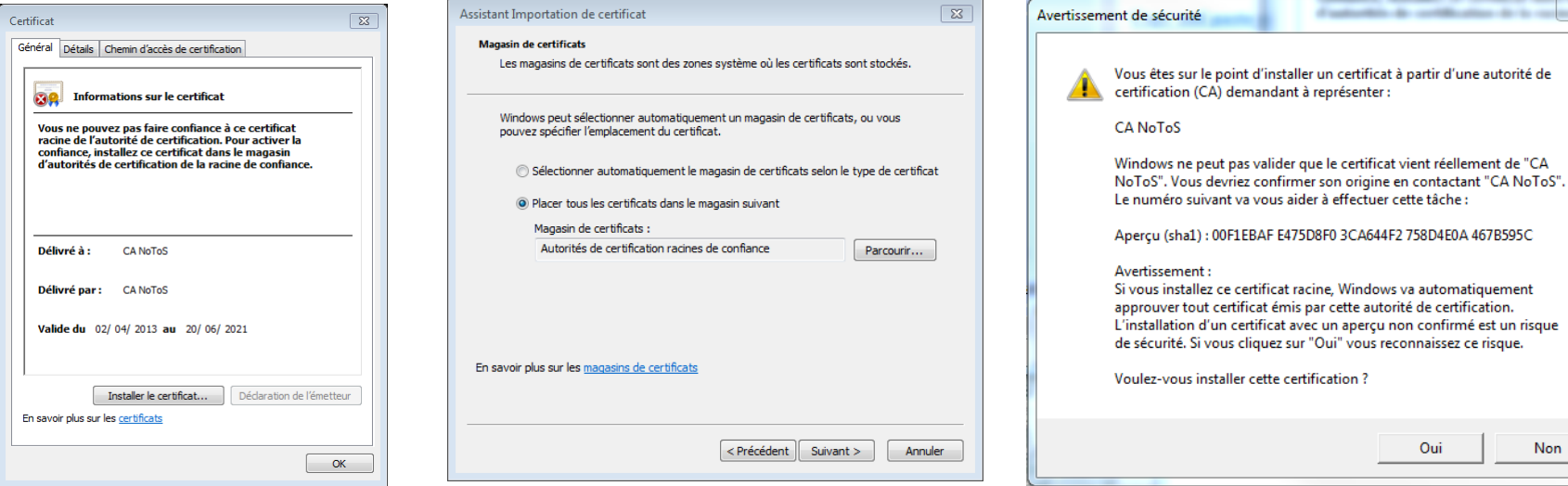

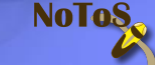

Non

Oui

## Le magasin de certificat de Windows

- À partir de MMC
- **Installer le composant Certificats**

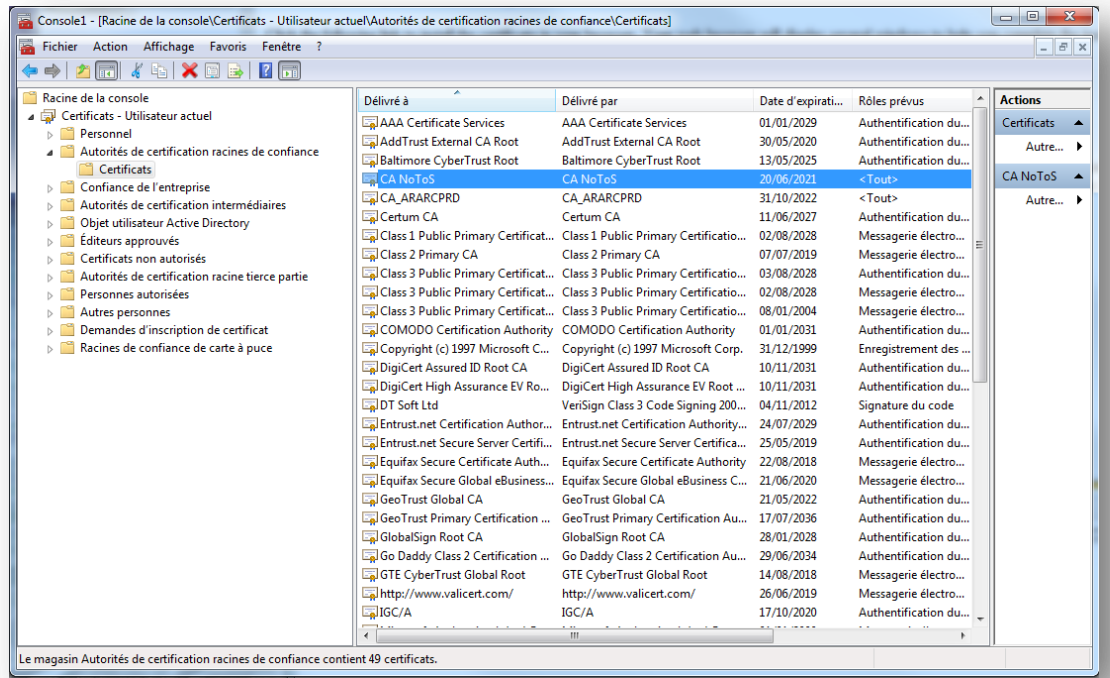

No los

**Les certificats de CA peuvent être déployés** automatiquement avec les GPO de l'AD

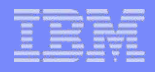

#### Les serveurs utilisant SSL

- **Interface d'administration** 
	- Peut être configurée pour ne fonctionner qu'en SSL
	- $-$  Administration (port 2001 = > 2005)
	- DCM
	- IBM Web Administration for i
- POP, SMTP
- **TIVOLI**
- LDAP
- DRDA, DDM

…

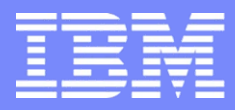

IBM Power Systems - IBM i

## S28 - La mise en œuvre de SSL afin de sécuriser les connexions avec un IBM i

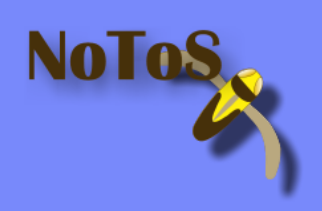

Dominique GAYTE- dgayte@notos.fr 04 67 86 09 08 – 06 30 17 02 55 [www.notos.fr](http://www.notos.fr/)

© IBM France 2013